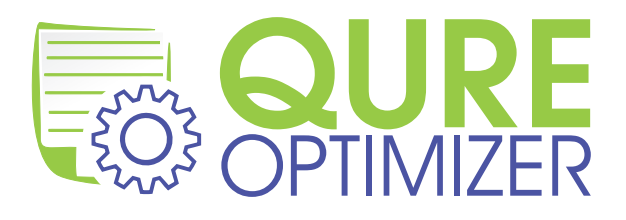

## Qure Optimizer<sup>™</sup> für SQL Server

# **Schnelleinstieg**

Januar 2012

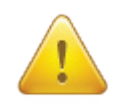

Qure Optimizer's Optimierungsprozess sollte niemals direkt auf einer Produktionsdatenbank ausgeführt werden. Der Optimierungsprozess wendet Änderungen direkt auf die zu optimierende Datenbank an. Es wird daher dringend empfohlen, mit einer Kopie der Datenbank auf einem Nicht-Produktionsserver zu arbeiten.

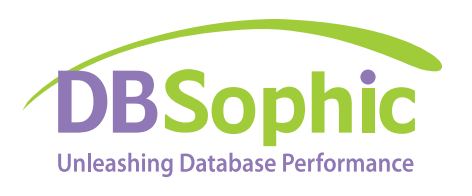

**Webseite: www.dbsophic.com Vertrieb: sales@dbsophic.com Support: support@dbsophic.com**

## **Checkliste für den Schnelleinstieg**

### **☐ Download und Installation von Qure Optimizer für SQL Server**

- ☐ Laden Sie das Microsoft .Net Framework 3.5 SP1 von der Microsoft Webseite http://www. microsoft.com/Net/Download.aspx herunter und installieren Sie es.
- ☐ Installieren Sie die SQL Server 2005, 2008 oder 2008R2 Client Werkzeuge durch das Setup Programm auf einem lizenzierten SQL Server Installationsmedium.
- ☐ Laden Sie Qure Optimizer von der DBSophic Webseite www.dbsophic.com herunter und installieren Sie das Programm.
- **☐ Vorbereitung der Kopie der Produktionsdatenbank und der Produktions-Ablaufverfolgung**
- ☐ Starten Sie die Ablaufverfolgung (Trace) auf der Produktionsdatenbank unter Verwendung der mit Qure installierten Trace-Vorlagen (typischerweise zu finden in "C:\Programme\DBSophic\ Qure\TraceTemplates\").
- ☐ Stellen Sie ein aktuelles Backup der Produktionsdatenbank auf dem Server wieder her, der für die Optimierungsanalyse vorgesehen ist.

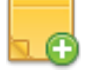

**Anmerkung:** Die Kopie der Produktionsdatenbank muss unter dem gleichen Namen wiederhergestellt werden, der in der Produktionsumgebung verwendet wird. Dies ist wichtig für die korrekte Korrelation der Zusammenhänge zwischen den Ereignissen im Trace und der Datenbank. Weitere Erläuterungen und Empfehlungen hierzu finden Sie im Abschnitt "Vorbereitung eines effektiven Arbeitslast-Traces" weiter unten.

#### **☐ Start der Optimierungs-Session**

- ☐ Starten Sie Qure Optimizer für SQL Server.
- ☐ Klicken Sie auf **Start New Analysis** und befolgen Sie die Anweisungen des Wizards. Mit vier einfachen Schritten wird die Analyse aufgesetzt:
	- ☐ Angabe der Verbindungszeichenfolge zur Kopie der Produktionsdatenbank.
	- ☐ Auswahl der präparierten Arbeitslast Trace(s) für die Optimierung.
	- ☐ Konfiguration einiger einfacher Optimierungseinstellungen.
	- ☐ Starten der Optimierungs-Session.

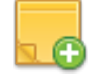

**Anmerkung:** Die Optimierungs-Session läuft vollständig unbeaufsichtigt ab und kann, je nach Grösse und Komplexität der Datenbank und des Workloads, der Hardware, usw.…, zwischen einigen Stunden und einigen Tagen brauchen, bis sie beendet ist.

## **☐ Prüfung der Abfrage-Stapel und Qure Optimizer's Empfehlungen**

Nachdem die Optimierungs-Session beendet wurde, können Sie das Qure Optimizer Ribbon verwendet, um zwischen den zwei Hauptseiten zu navigieren: **Batches** und **Recommendations**. Auf diesen Seiten können die analysierten Abfragestapel (Batches) und die Ihnen zugeordneten Empfehlungen begutachtet werden. Weiterhin:

- zeigt die Batches Seite alle Batches, ihren aggregierten Ressourcenverbrauch und die tatsächliche erreichte Performanceverbesserung nach Optimierung. Für jeden Batch stellt Qure Optimizer eine High-Level Zusammenfassung über seine Operationen und seine Wechselwirkung mit anderen Datenbank-Objekten, bereit. Dabei wird das Skript, der originale und der optimierte Ausführungsplan und kategorisierte Links zu allen damit verknüpften Empfehlungen zur Verfügung gestellt.
- zeigt die **Recommendations** Seite alle Details der jeweiligen Empfehlung an. Dies schliesst einen kurzen Text, Links zu den betroffenen Objekten und Batches und ein Änderungsskript mit ein. Der linke Filterbereich wird automatisch markiert, wenn man durch die Links der **Batches** Seite auf diese Seite navigiert. Der Clear Filter Button kann verwendet werden, um alle Empfehlungen anzuzeigen.

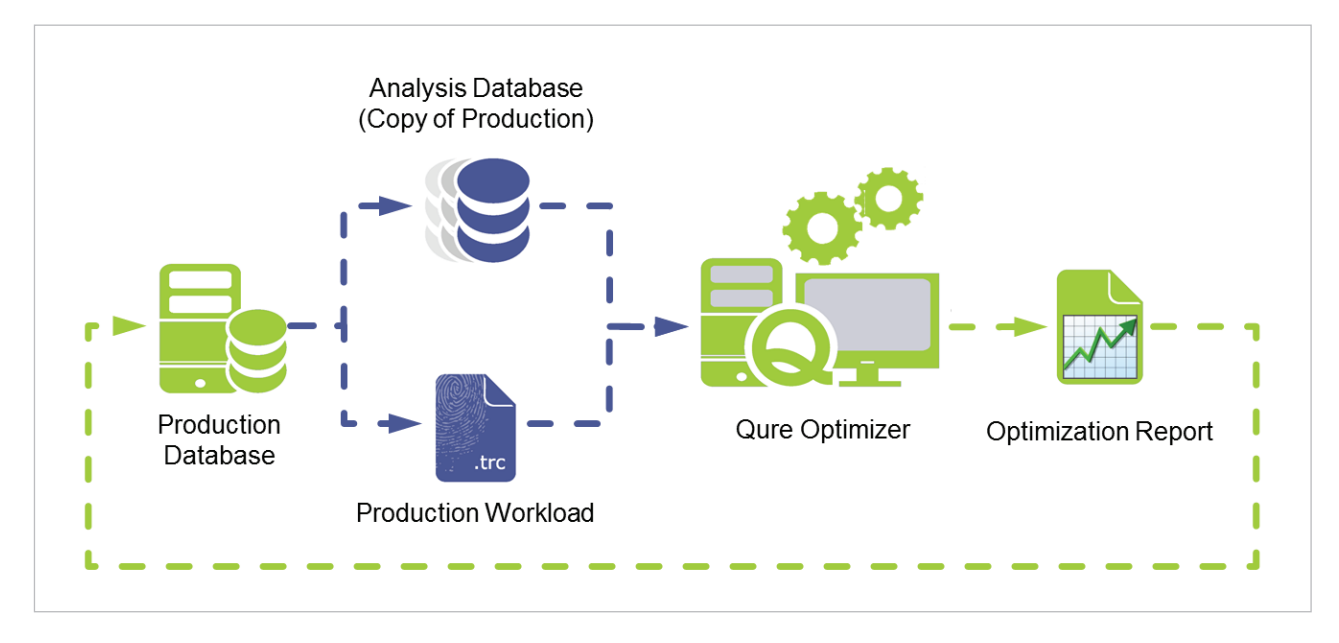

#### **Qure Optimierungs-Session Arbeitsablauf**

**Tipp:** Es sollte nach Möglichkeit ein dedizierter Stand-Alone Server und eine "sterile" Umgebung für die Optimierungs-Session verwendet werden. Jede gleichzeitige Aktivität auf dem Server oder dem Client kann die Genauigkeit beim Leistungsvergleich der Laufzeiten-Kenngrössen beeinflussen. Daher kann es vorteilhaft sein, den Qure Optimizer Client auf dem Server zu installieren, der die zu analysierende Datenbank hostet.

## **Vorbereitung eines effektiven Arbeitslast-Traces**

Der Arbeitslast-Trace ist die primäre Quelle für Informationen für den Qure Optimizer bei der Optimierung der Arbeitslast der Datenbank. Qure geht davon aus, dass die bereitgestellten Traces das komplette Spektrum von Aktivitäten beinhalten, welche durch die Applikation(en) und die Datenbank ausgeführt werden.

Um die effektivsten Empfehlungen vom Qure Optimizer zu erhalten, ist es entscheidend, dass Sie die folgenden Richtlinien befolgen:

## **Verwendung der mitgelieferten Trace Vorlage, um den Workload zu erfassen**

Es wird sehr empfohlen, dass Sie die mitgelieferten SQL Profiler Trace-Vorlagen verwenden. Obwohl Qure jeden Trace akzeptiert, der die Minimalanforderungen in Bezug auf Ereignissen und Spalten erfüllt, haben Traces welche nicht mit den ausgelieferten Templates mitgeschnitten wurden, eine höhere Wahrscheinlichkeit von Fehlern, fehlenden Ereignissen und überflüssigen Daten.

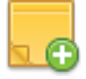

**Anmerkung:** Qure fügt die erforderlichen Templates automatisch SQL Server Profiler's Liste der verfügbaren Templates hinzu. Diese Liste ist jedoch benutzerabhängig. Wird Profiler unter einem anderen Benutzerkontext gestartet als dem, mit welchem Qure installiert wurde, sollte man im Nachfolgenden mit Schritt 1 starten, ansonsten mit Schritt 3.

## **Verwendung des Profiler Templates:**

- **1.** Navigieren Sie im Windows-Explorer zu dem Verzeichnis, in dem Qure installiert wurde und wechseln Sie in das **Templates** Unterverzeichnis**.**
- **2.** Doppelklicken Sie auf die **Qure\_For\_SQL\_2005.tdf, Qure\_For\_SQL\_2008.tdf** oder **Qure\_ For\_SQL\_2008R2.tdf** Datei, je nach der verwendeten Version von SQL Server auf der Produktions-Instanz. Dies importiert das Qure Template in die Liste der im Profiler verfügbaren Vorlagen.
- **3.** Starten Sie Profiler und klicken Sie entweder auf **Neue Ablaufverfolgung** oder wählen Sie **Datei > Neue Ablaufverfolgung** aus dem Menü.
- **4.** Stellen Sie die Verbindung mit dem Produktions-Datenbankserver her.
- **5.** Wählen Sie das Qure Template aus der **Vorlage verwenden** Drop-Down Liste.

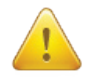

**Wichtig**: Wählen Sie nicht die Optionen **In Datei speichern** oder **In Tabelle speichern** bevor Sie den Trace starten. Diese Optionen können signifikant die Last erhöhen, die Profiler auf dem Produktions-Server generiert. Wählen Sie eine der beiden Optionen erst dann aus, wenn der Trace komplett ist und gestoppt wurde.

**6.** Lesen Sie den Rest dieser Empfehlungen, bevor Sie den Trace starten.

#### **Ausführen eines serverseitigen Trace mit Hilfe der mitgelieferten Vorlagen:**

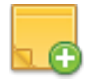

**Warnung:** Auf stark ausgelasteten Systemen kann die Verwendung von Profiler zu einer signifikanten zusätzlichen Last führen. Serverseitige Traces verursachen deutlich weniger Last, sind aber etwas komplexer im Setup.

**1.** Importieren Sie, wie bereits beschrieben, die mitgelieferte Vorlage in den Profiler.

**2.** Fügen Sie geeignete Filter hinzu, wie weiter unten in "Filtern des Traces" beschrieben.

Im Profiler wählen Sie **Datei > Exportieren > Skript für Ablaufverfolgungsdefinition erstellen > Für SQL Server 2005–2008**. Speichern Sie die Datei, editieren Sie diese, falls notwendig, manuell und verwenden Sie diese, um den Trace serverseitig durchzuführen.

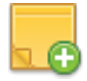

**Anmerkung:** Mehr Informationen über serverseitige Traces finden Sie hier: http://msdn.microsoft.com/en-us/library/ms191006.aspx.

## **Filtern des Traces**

Die von Qure zur Verfügung gestellten Vorlagen enthalten einige grundlegende Standard-Filter.

Sie können zusätzliche Filter hinzufügen, um zum Beispiel folgende Ziele zu erreichen:

- • Verringerung der Grösse der Trace-Datei(en).
- • Verringerung der Last, die das Tracing auf die Produktionsumgebung ausübt.
- • Verringerung der Zeit, die für die Optimierungs-Session benötigt wird.
- • Erhöhung der Effizienz von Qure's Trace Suchalgorithmen.

Der wichtigste Filter ist der auf die ID's der zu analysierenden Datenbanken. Enthält der Trace Ereignisse die im Kontext von anderen Datenbanken, als denen in der Analyse betrachteten ausgelöst wurden, werden diese Ereignisse einfach ignoriert. Der Filter auf die ID's der Datenbanken sollte manuell zur Definition des Trace hinzugefügt werden.

Weitere Filter können Sie nach Ihrem Ermessen hinzufügen.

#### **So fügen Sie einen Filter auf die ID's der Datenbanken zum Trace hinzu:**

- **1.** Finden Sie ID's der Datenbanken durch die folgende Abfrage heraus: **SELECT DB\_ID (N'<Database\_Name>')**
- **2.** Klicken Sie im SQL Profiler Ablaufverfolgungseigenschaften Dialog auf die Registerkarte **Ereignisauswahl**.
- **3.** Klicken Sie auf Spaltenfilter. Der **Filter bearbeiten** Dialog wird angezeigt.
- **4.** Wählen Sie im linken Bereich die Spalte **DatabaseID**.
- **5.** Erweitern Sie im rechten Bereich den Vergleichsoperator durch Klicken auf das [+] Icon und geben Sie dort die Datenbank ID ein. Wiederholen Sie diesen Vorgang für alle zu optimierenden Datenbanken.

Qure analysiert keine Systemaktivitäten und erstellt auch keine Empfehlungen dafür. Unter diese Kategorie fallen Aktivitäten wie die Ausführung von SQL Server Systemprozeduren, Replikationsoder Wartungs- (wie Sicherungen oder Aktualisierungen von Statistiken o. ä.) oder Sicherheitsrelevante Aktivitäten (wie Logins oder Änderungen von Berechtigungen o. ä.).

Sie können diese Aktivitäten entsprechend dem spezifischen Verhalten Ihrer Applikation getrost herausfiltern. Wir empfehlen Ihnen, einen kurzen Test-Trace zu starten und diesen manuell zu analysieren, welche Ereignisse unbedenklich herausgefiltert werden können.

Hier sind einige Beispiele für Filter, die hilfreich sein können:

- Filtern Sie SQL Agent Aktivitäten durch einen Filter auf den Applikationsnamen heraus, sofern Ihre Applikation diesen nicht verwendet, um Prozeduren in der Applikation auszuführen.
- • Filtern Sie ADO interne Aktivitäten durch einen Filter auf die TextData Spalte heraus. Hierunter fallen Aktivitäten wie "EXEC sp\_reset\_connection", "IF @@trancount > 0 COMMIT TRANSACTION" oder ähnliche.
- Filtern Sie Management Studio Aktivitäten durch einen Filter auf den Applikationsnamen heraus. Es sei denn, Sie beabsichtigen, bestimmte Aktivitäten bewusst manuell in den Trace aufzunehmen.

## **Weitere Trace Empfehlungen**

- • **Verwenden Sie keine Filter, die auf dem Verbrauch von Ressourcen wie Duration, Reads, Writes oder CPU basieren.** Das Herausfiltern jeglicher "tatsächlicher" Aktivitäten der Applikation während des Traces hat einen Effekt auf Qure's Empfehlungen. Beispielsweise berücksichtigt der Qure Optimizer Tabellenaktivitäten wenn Vorschläge zur Indizierung evaluiert werden. Durch das Herausfiltern von "INSERT… VALUES… Statements, die üblicherweise wenig Ressourcen verbrauchen und die nicht ausdrücklich optimiert werden können, kann der Qure Optimizer zu der Annahme gelangen, dass in dieser Tabelle weniger Modifizierungen durchgeführt werden, als tatsächlich der Fall ist. Dies wiederum kann zu einer nicht-optimalen Index-Empfehlung führen.
- • **Führen Sie den Trace zeitnah nach dem Backup der Produktions-Datenbank durch, wenn Sie dieses Backup als Quelle für die Analyse nutzen wollen.** Durch dieses Vorgehen helfen Sie Qure während des Analyse Benchmark Prozesses bei der korrekten Wiederholung und Analyse der Abfragen aus dem Trace gegen die Daten der Datenbank. Verwenden Sie ein altes Backup zusammen mit einem kürzlich erst mitgeschnittenen Trace, oder umgekehrt, können beispielsweise die Abfragen aufgrund von Dateninkonsistenzen andere Ergebnisse als in Produktion zurückgeben. Dies wiederum kann zu weniger genauen Analyse Resultaten führen.

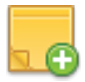

**Anmerkung:** Eine Test-Analyse ist auf 100.000 Ereignissen im Workload beschränkt. Daher macht es keinen Sinn in einem Trace mehr als 150.000 Ereignisse mitzuschneiden, da die überzähligen herausgefiltert werden.

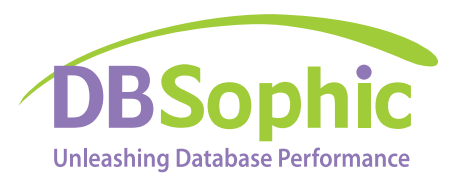

 **www.dbsophic.com**

© 2012 DBSophic Ltd. All rights reserved. Qure, Qure Optimizer and the Qure Optimizer logo are trademarks of DBSophic.